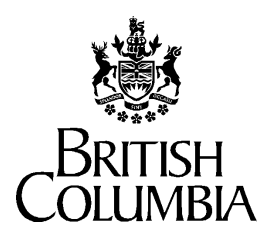

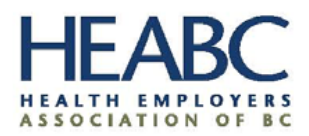

Ministry of Health

# **HSCIS Data Entry User Guide**

**Author:** *HSCIS Team* **Creation Date: Last Updated:** September 28, 2021 **Document Number: Version:** 2.0

## **Preface**

#### **Purpose** This document provides information on the use of the HSCIS (Health

Sector Compensation Information System) Web Application for submission of regular, required information to the Ministry and HEABC. **Audience** This document is intended primarily for users requiring access to HSCIS Web Application site.

**Terms and Conventions** This document uses standard conventions for displaying information.

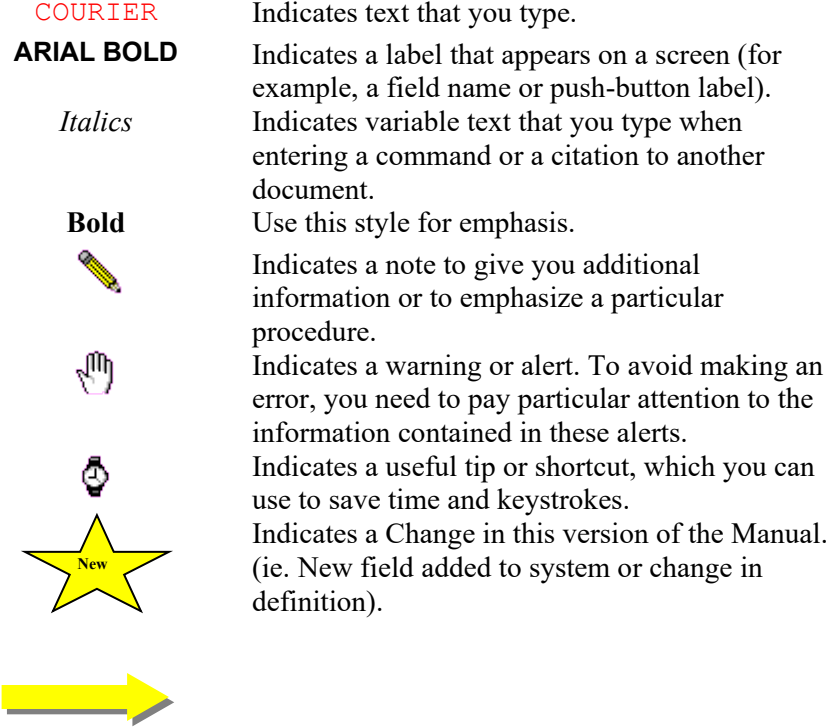

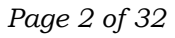

## **Contents**

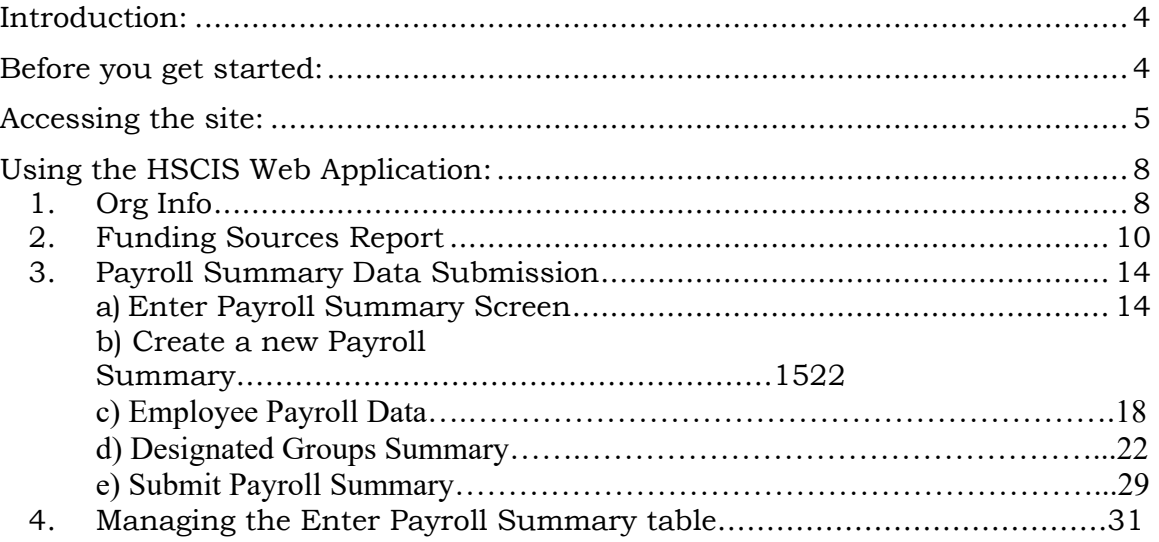

### **HSCIS Web Application User Guide**

#### <span id="page-3-0"></span>**Introduction:**

Welcome to HSCIS on the web! This document provides a description of how to make use of the HSCIS secure data entry site [\(https://healthnetbc.hlth.gov.bc.ca/\)](https://healthnetbc.hlth.gov.bc.ca/) for submission of Payroll Summary data; viewing our records of your organizational information; and for submission of Funding Sources data. The data requirements for this version of HSCIS have been simplified to make it easier and quicker for the users. However, there have been changes to the *timing* and *content* of submissions. These changes are discussed in the tables below.

#### <span id="page-3-1"></span>**Before you get started:**

*Have you considered submitting a payroll extract through HNFile?* The Ministry of Health and HEABC have arranged with several payroll system vendors (Avanti Software, Blaeberry Solutions, Comvida, Eclipsys, GoldCare, ISM, Meditech, NOW Solutions, Ormed, Payworks, Quadrant HR, and in some instances ADP) to have applications or reports available to extract the HSCIS data required. Once the application or report is installed on your system, submission of HSCIS Payroll Summary data is as simple as pushing a button to generate the extract, then going to our HNFile site to submit the whole file in one go. Once the file has been validated and successfully loaded, your submission is complete! It's by far the simplest and easiest way to go. For more information, contact your payroll vendor representative.

### *Have you received and installed your Digital Certificate?*

Access to the HSCIS Web Application site is secured and restricted. To use the site, you must have:

- a browser capable of 128-bit encrypted sessions (the Ministry of Health currently supports Chrome, Edge, Firefox and Internet Explorer version 11+);
- a digital certificate (a small electronic file which attaches itself to your browser) from the Ministry of Health, installed on the PC which will be used to complete the submission.

If you need a digital certificate, please contact the Ministry of Health HSCIS Support by e-mail: [HLTH.HscisSupport@gov.bc.ca](mailto:HLTH.HscisSupport@gov.bc.ca)

#### <span id="page-4-0"></span>**Accessing the site:**

- 1. To get to the site, open your browser and type<https://healthnetbc.hlth.gov.bc.ca/> in the Address field. The first time you access this site, we suggest that you add it as a bookmark to your list of favorite sites for easy access the next time that you log on.
- 2. After pressing the Enter button, you will be prompted to select a digital certificate to use when connecting. Select the HSCIS certificate (which may be the only one you have) and click '**OK**'.
- 3. When presented with the Security Alert screen, click on '**Yes**'.
- 4. You should then be presented with the logon screen of HealthNetBC.
- 5. Type in the **Username** and **Password** supplied to you at the same time you got your digital certificate. (Note: This is *not* the password you used to activate the digital certificate.)
- 6. After successfully logging into the application, you will be presented with the main menu screen for the HealthNetBC. The main options available from the HealthNetBC web site are listed along the top. The table below describes each of the options:

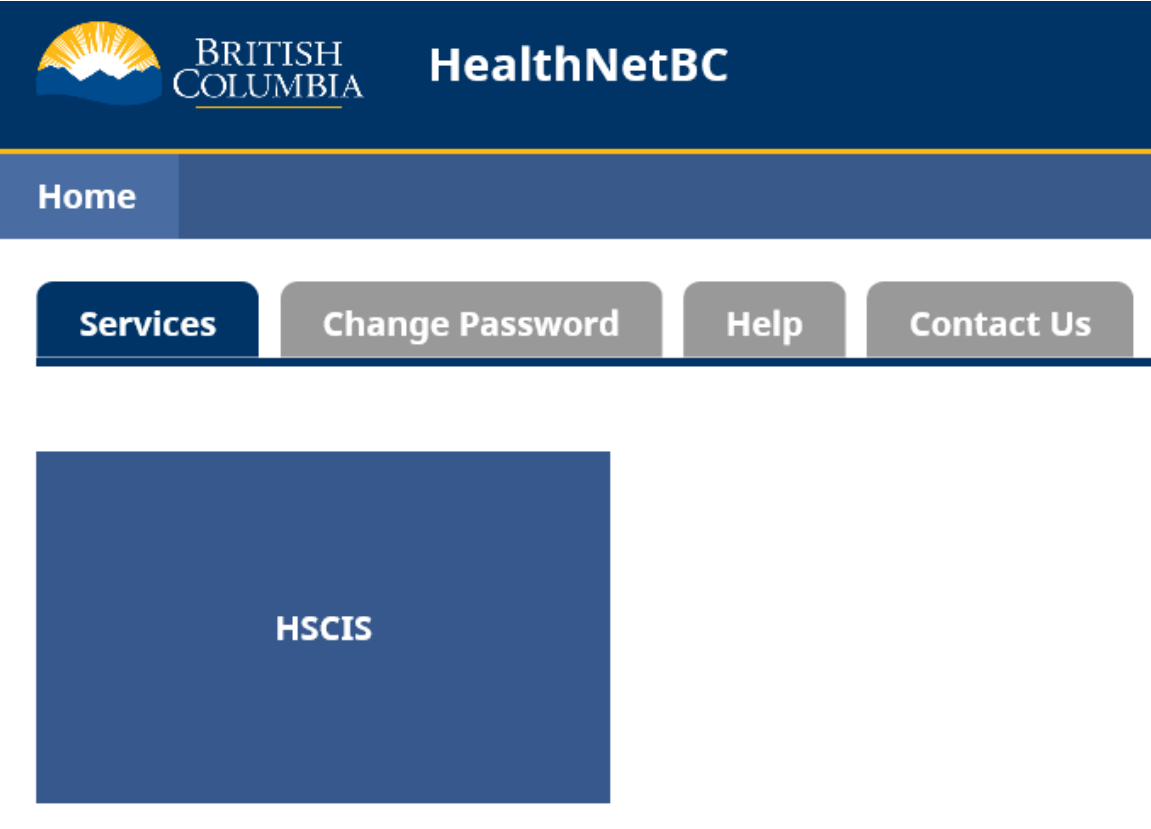

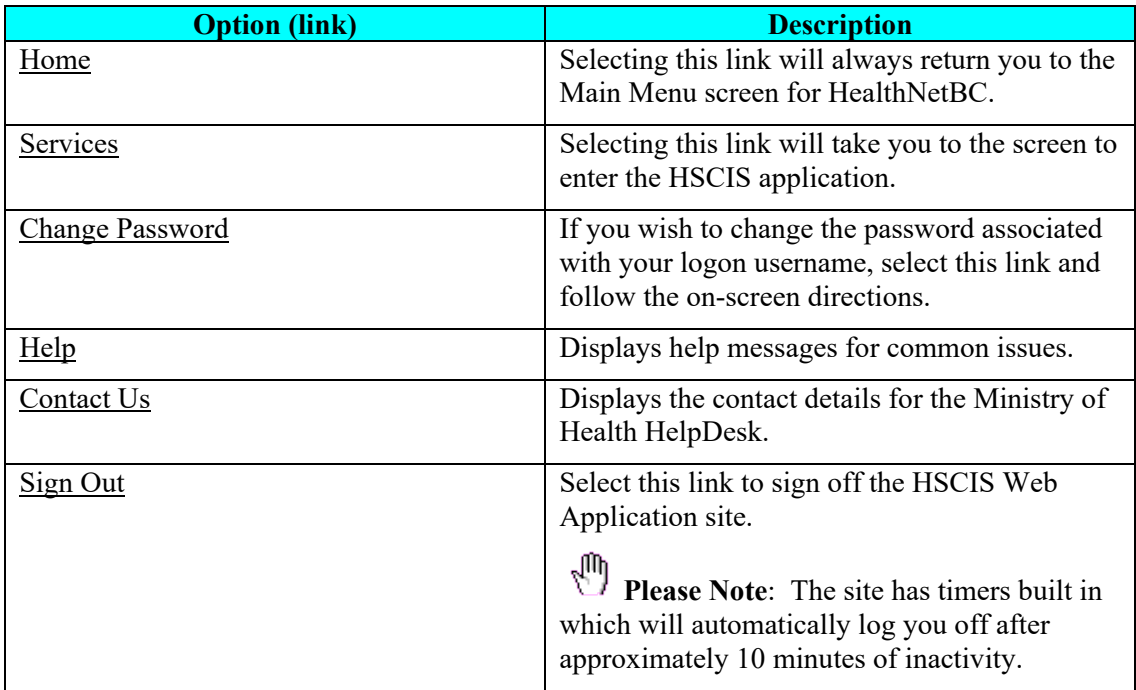

To access the HSCIS Web Application, select the "Services" tab, and click on the "HSCIS" button:

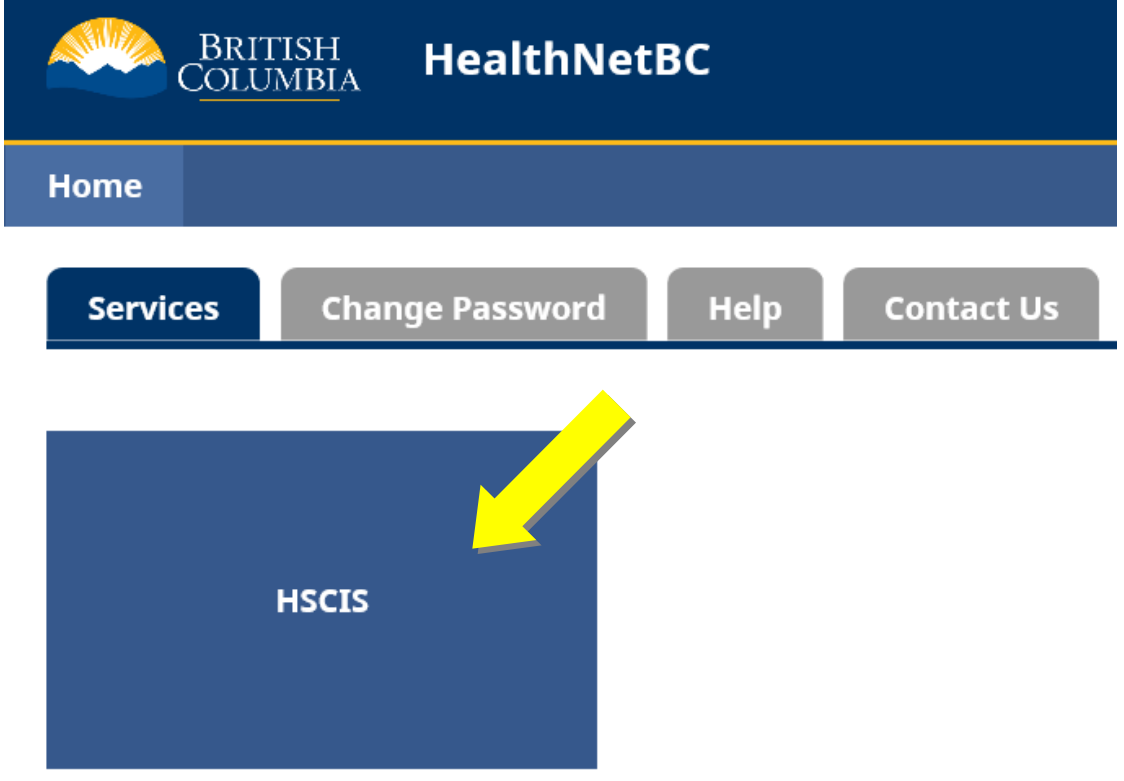

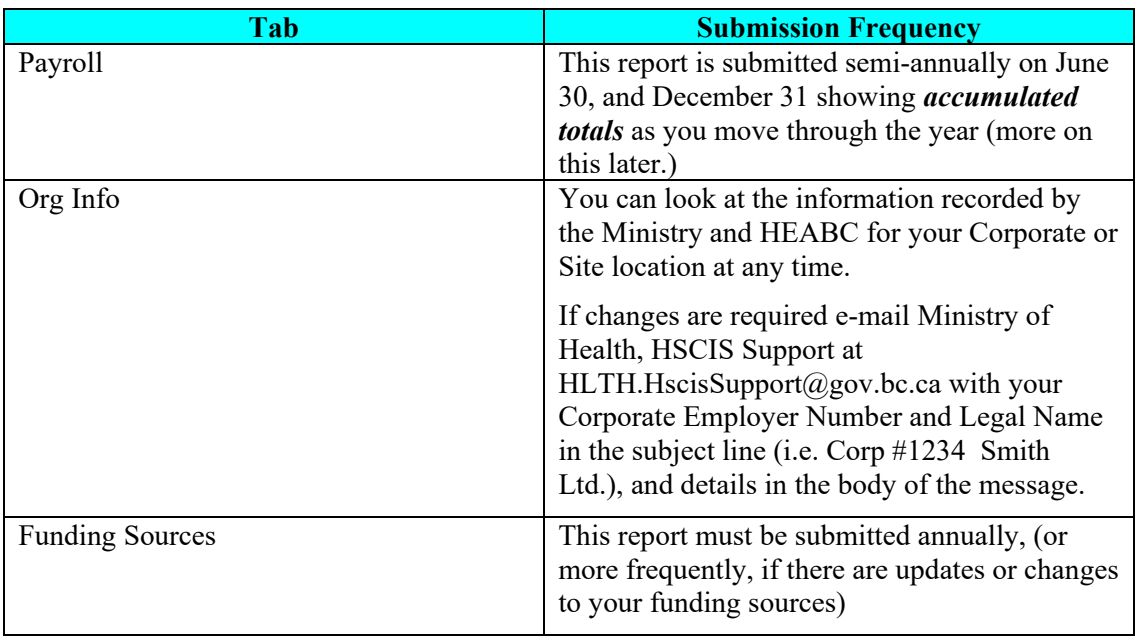

The HSCIS Home Page will be displayed with the following option tabs:

Please note that failure to submit this information on a regular basis could affect funding and<br>
Please note that failure to submit this information on a regular basis could affect fund/or the collective bargaining provided on behalf of your facility from the Ministry of Health and/or the Health Authorities.

The sections below provide more details on how to use each of the screen sets.

Tables describing the codes used within the screen sets are available from the HEABC web site: http://www.heabc.bc.ca/PageFactory.aspx?PageID=83

Questions regarding use of the HSCIS Data Entry Web Application should be e-mailed to Ministry of Health, HSCIS Support at [HLTH.HscisSupport@gov.bc.ca](mailto:HLTH.HscisSupport@gov.bc.ca) with your Corporate Employer Number and Legal Name in the subject line (i.e. Corp #1234 Smith Ltd.) and details in the body of the message.

### <span id="page-7-0"></span>**Using the HSCIS Web Application:**

#### <span id="page-7-1"></span>*1. Org Info*

• **Submission Frequency**: This should be reviewed on a regular basis to ensure your organization's information is correct and current such as (name, address, and contacts). Updates can be e-mailed to Ministry of Health, HSCIS Support at [HLTH.HscisSupport@gov.bc.ca](mailto:HLTH.HscisSupport@gov.bc.ca) with your Corporate Employer Number and Legal Name in the subject line (i.e. Corp #1234 Smith Ltd.) and details in the body of the message.

In HSCIS, the term 'Corporate' refers to the legal, organizational body that is registered with the Companies Registry. A 'Site' refers to one or many facilities that may be run by the 'Corporate' body in the provision of services. (E.g. "Silvercare, Inc." runs three care facilities named "Silvercare East", "Silvercare West" and "Silvercare Central". In HSCIS, Silvercare, Inc. is the 'Corporate' body, where most of our correspondence is sent, and Silvercare West, East and Central are 'Sites', run by the Corporation.)

To access the Funding Sources Report, click on the "Funding Sources" tab of the Home Page.

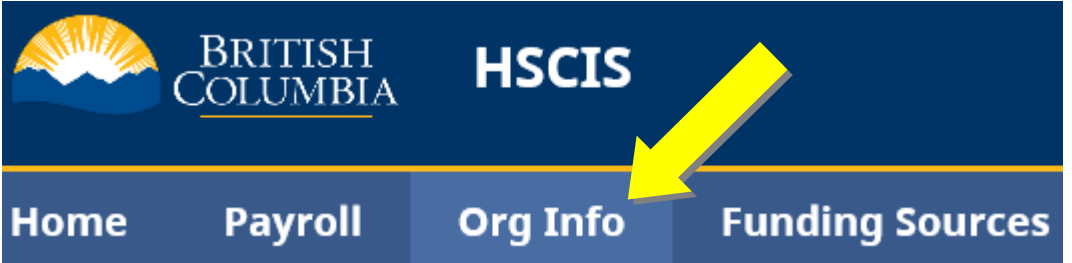

To view the information for a Corporate Employer select it from the Corporate Employer drop down menu.

Once a Corporate Employer is selected, the corresponding Site Employers will be selectable from the Site Employer drop down menu.

#### **Corporate Employer \***

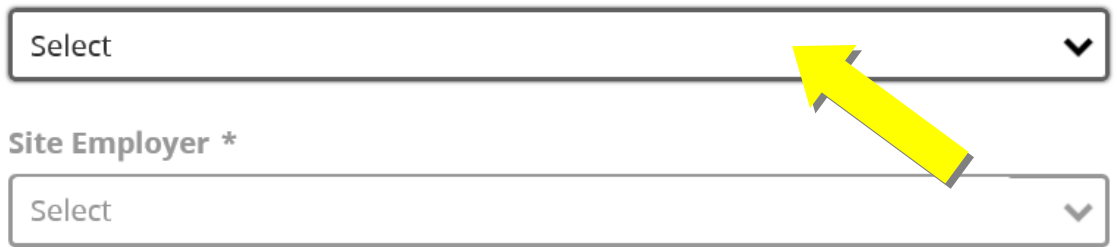

If you are permitted to access multiple corporations and are not sure of the Corporate ID for a specific one, refer to HEABC's listing on their web site at

[https://www.heabc.bc.ca/public/hscis/pdf/MembersbyCorpIDSEN.pdf\)](https://www.heabc.bc.ca/public/hscis/pdf/MembersbyCorpIDSEN.pdf). Or, this information is available by request by e-mailing the Ministry of Health HSCIS Support at

[HLTH.HscisSupport@gov.bc.ca.](mailto:HLTH.HscisSupport@gov.bc.ca) Be sure to include the Legal Name in the subject line (i.e. Smith Ltd.) and details in the body of the message.

Select each combination of Corporate Employer and Site Employer from the drop down menus to ensure all the contact information is correct.

Selecting the **Home** button will return you to the HSCIS Home Page screen.

#### <span id="page-9-0"></span>*2. Funding Sources Report*

**Submission Frequency:** Annually, by July 31<sup>st</sup>. If there are significant changes in the sources or amount of funding you receive during the year, you may 're-submit' this report at any time.

In this report, you identify all monies you receive from *all sources* for the current fiscal year. Fiscal years for the Ministry run from April 1<sup>st</sup> to March 31<sup>st</sup>, and so are identified as 2006/2007 2007/2008, etc. Each line (after Fiscal Year) represents a single source of funding.

To access the Funding Sources Report, click on the "Funding Sources" tab of the Home Page.

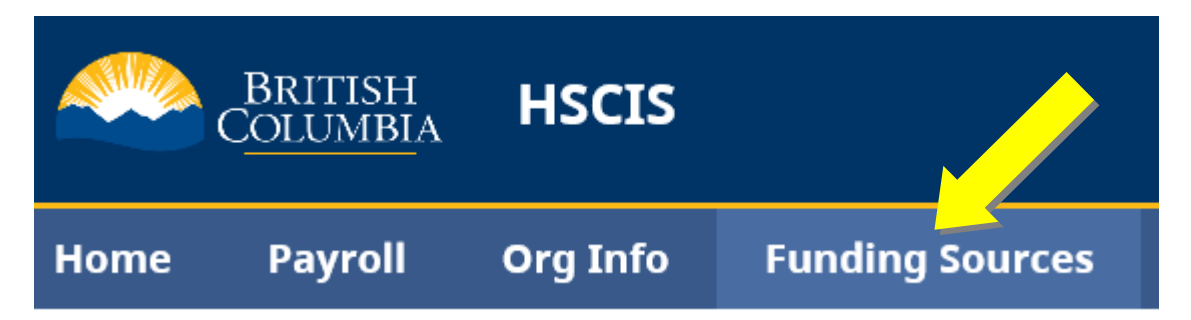

For the **Enter Funding Sources** screen, the fields are filled in as follows:

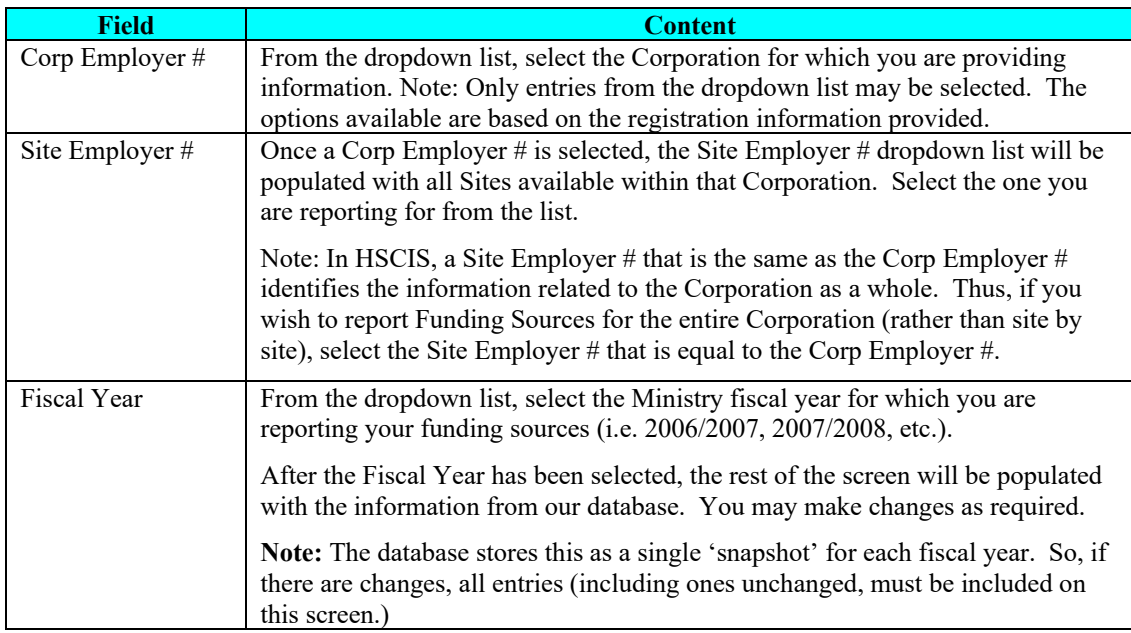

**Step 1**: Select the appropriate Corporate Employer Number (Corp Employer #), Site Employer Number, and Fiscal Year from the dropdown menus, and then click the "Create" button.

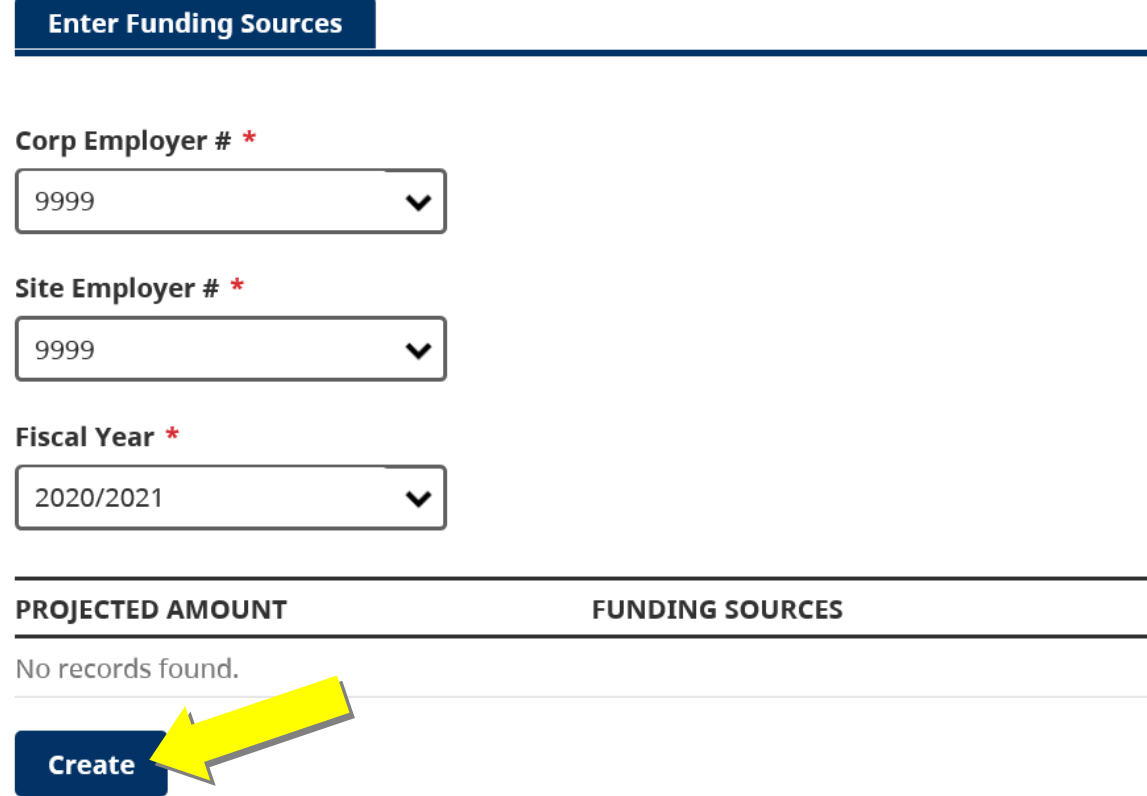

The **Create Funding Source** screen will appear.

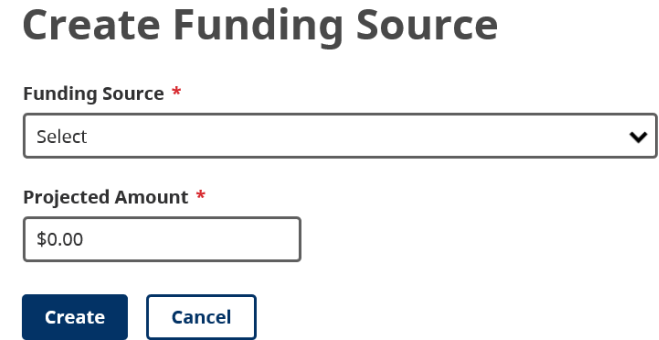

For the **Create Funding Source** screen, the fields are as follows:

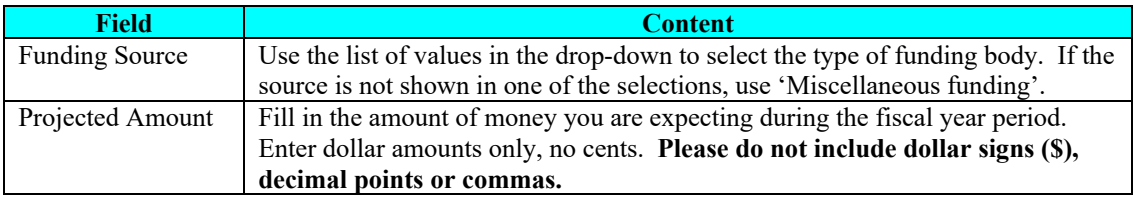

**Step 2**: Select each Funding Source for your organization from the drop-down menu and enter the Projected Amount of funding for the fiscal year. Click the "Create" button to save it to the report.

## **Create Funding Source**

#### **Funding Source \***

02 - Health Authority Programs - Continuing Care Residential

#### Projected Amount \*

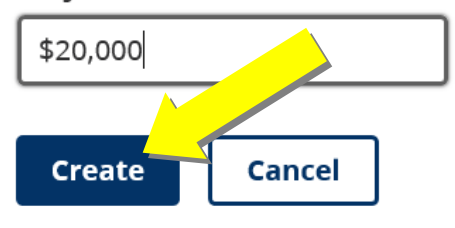

 $\sqrt{2}$ **Please Note**: The Funding Sources Report is **saved** every time the **Create** button is selected in the Create Funding Source screen.

Repeat **Step 1** and **Step 2** listed above until all the Funding Sources and Projected Amounts for your organization are on the Funding Sources Report for the specific fiscal year.

Once the information on the Funding Sources Report is complete, you can press the **Home** button to return to the Main Menu or close the website and the report will be **saved**.

₹η **Please Note**: The Projected Amounts and Funding Sources can be edited and deleted at any time after they are created. The Funding Sources Report is meant to be updated as new information becomes available.

**To update or delete a line entry** in the Funding Sources Report, click on the specific line:

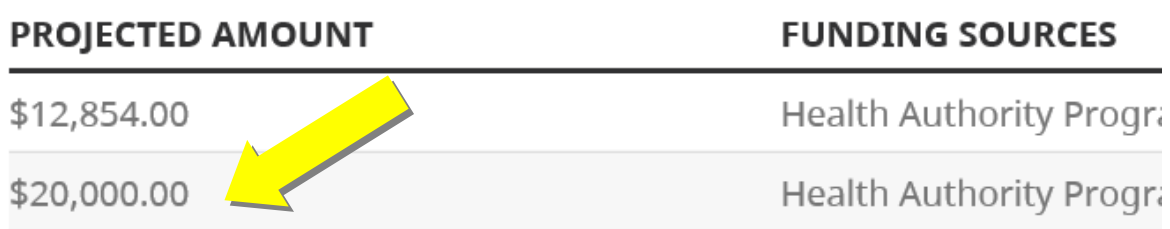

Next, an Update Funding Source window will appear, allowing you to select a different **Funding Source** and/or change the **Projected Amount**.

Selecting the **Update** button will update the line entry.

Selecting the **Delete** button will delete the line entry.

## **Update Funding Source**

#### **Funding Source \***

02 - Health Authority Programs - Continuing Care Residential

#### Projected Amount \*

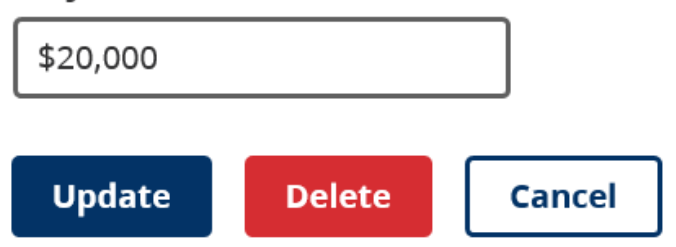

#### <span id="page-13-0"></span>*3. Payroll Summary Data Submission*

**Submission Frequency**: Payroll Data Submissions must be made semi-annually within the calendar year, and each submission provides *accumulated totals* from the beginning of the year. For example:

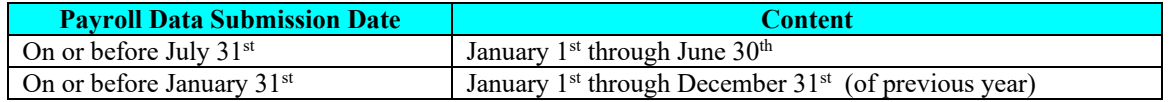

#### <span id="page-13-1"></span>*a) Enter Payroll Summary Screen*

To access the HSCIS Payroll Report click on the **Payroll** tab at the top of the screen.

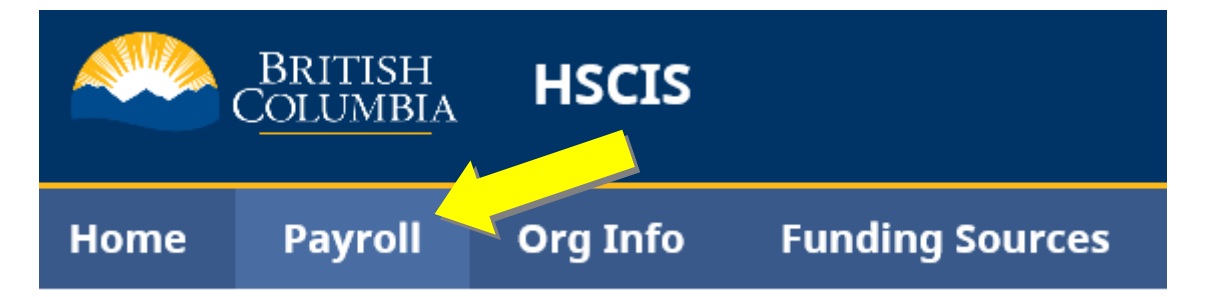

The Enter Payroll Summary page displays all payroll summaries and the status of each payroll summary:

- A completed and submitted payroll summary (HSCIS Payroll Report) will have a status of "**SUBMITTED**".
- A payroll summary that is not yet completed and submitted will have a status of "**IN PROGRESS**".

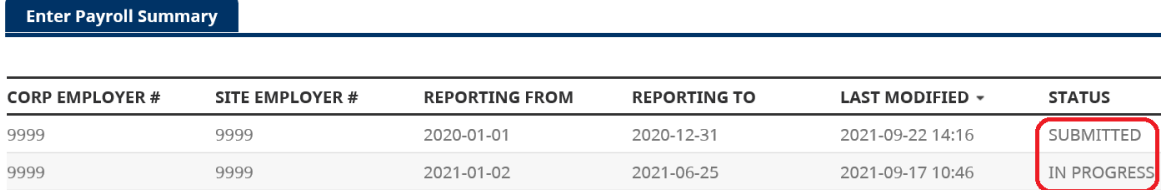

Click on the line of the specific payroll summary to view the details. **See 4. for further instructions.**

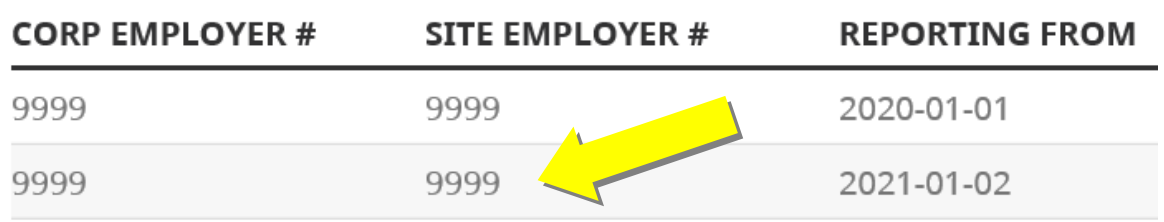

#### *b) Create a new Payroll Summary*

To create a new **Payroll Summary** click on the **Create** button.

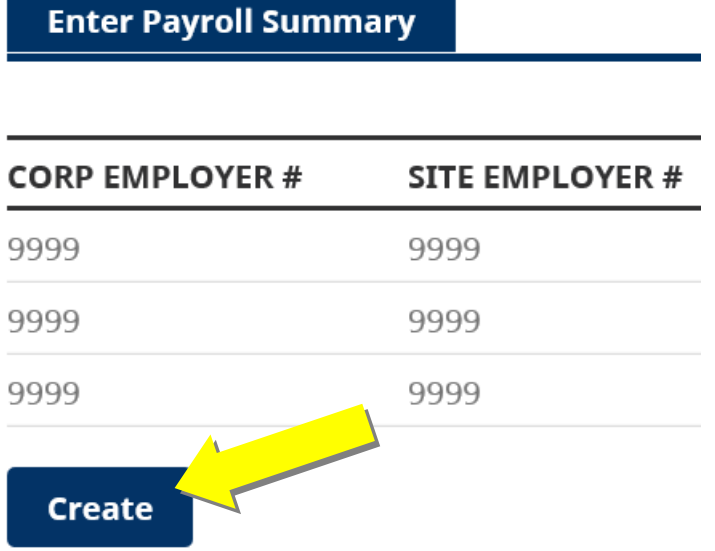

For the **Create Payroll Summary** screen, the fields are filled in as follows:

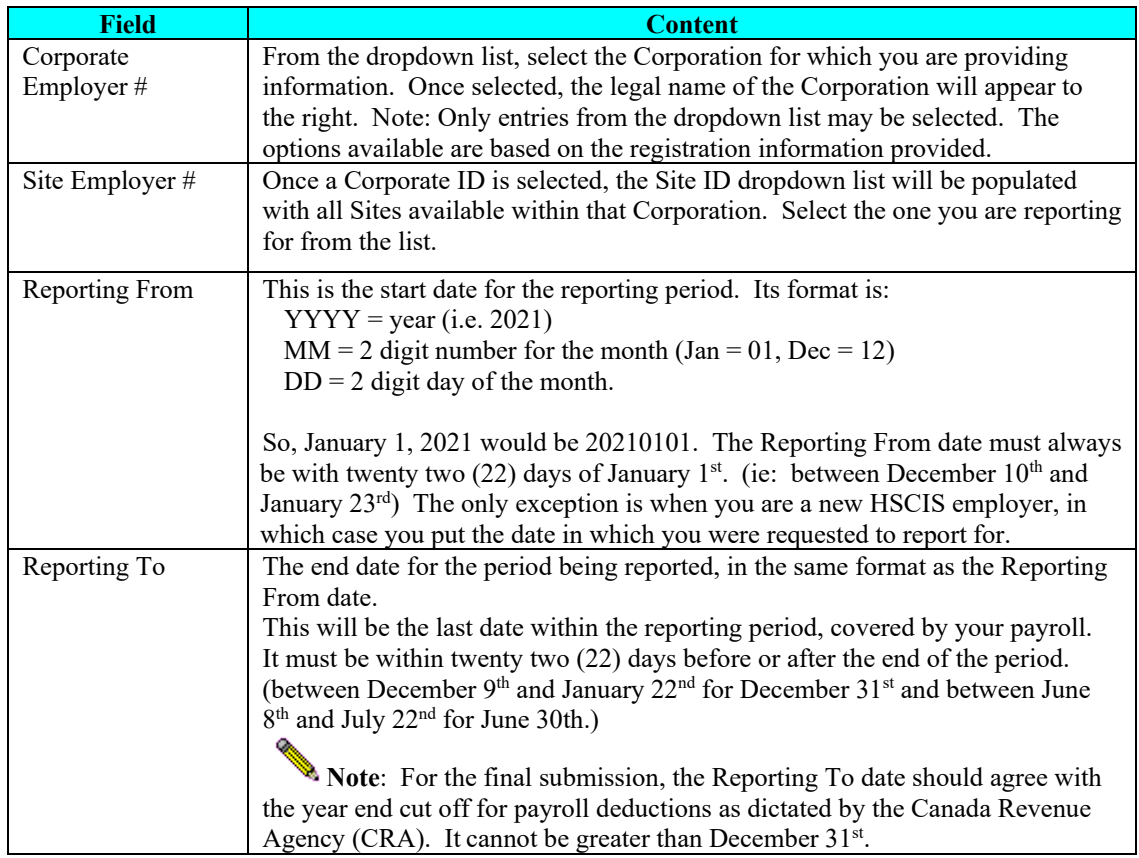

**Validate** 

**Cancel** 

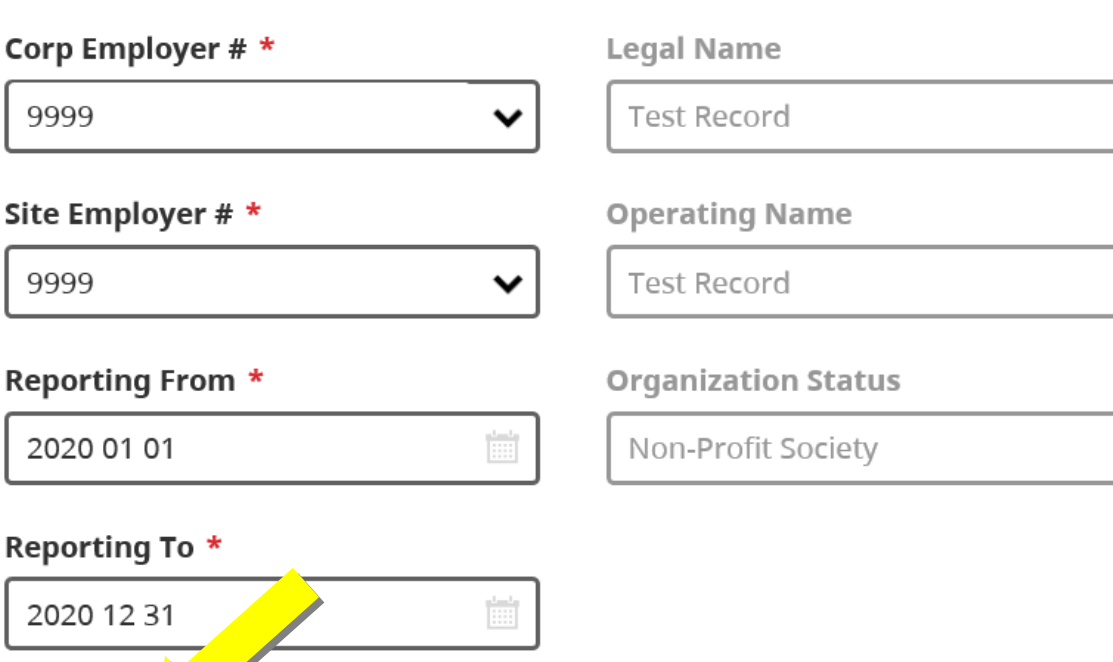

Once you have completed this information, select the **Validate** button.

If the **Reporting From** and **Reporting To** dates correspond to a reporting period that has already been submitted for the **Corp Employer #** and **Site Employer #,**, the system will alert you to this with a warning message.

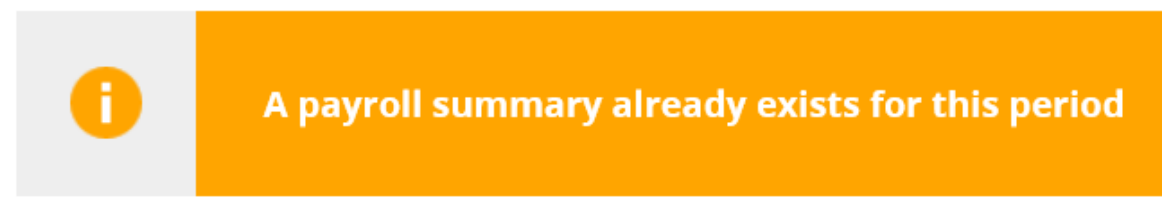

You can view the summary of the payroll summary that was already entered, print an **Export Summary** for that period, and/or click **Close** to return to the Enter Payroll Summary page.

If the **Reporting From** and **Reporting To** dates correspond to a reporting period that has not been submitted for the **Corp Employer #** and **Site Employer #,** then you will move forward with creating a new payroll summary.

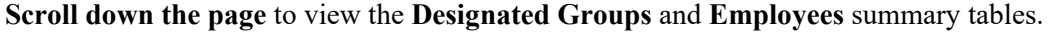

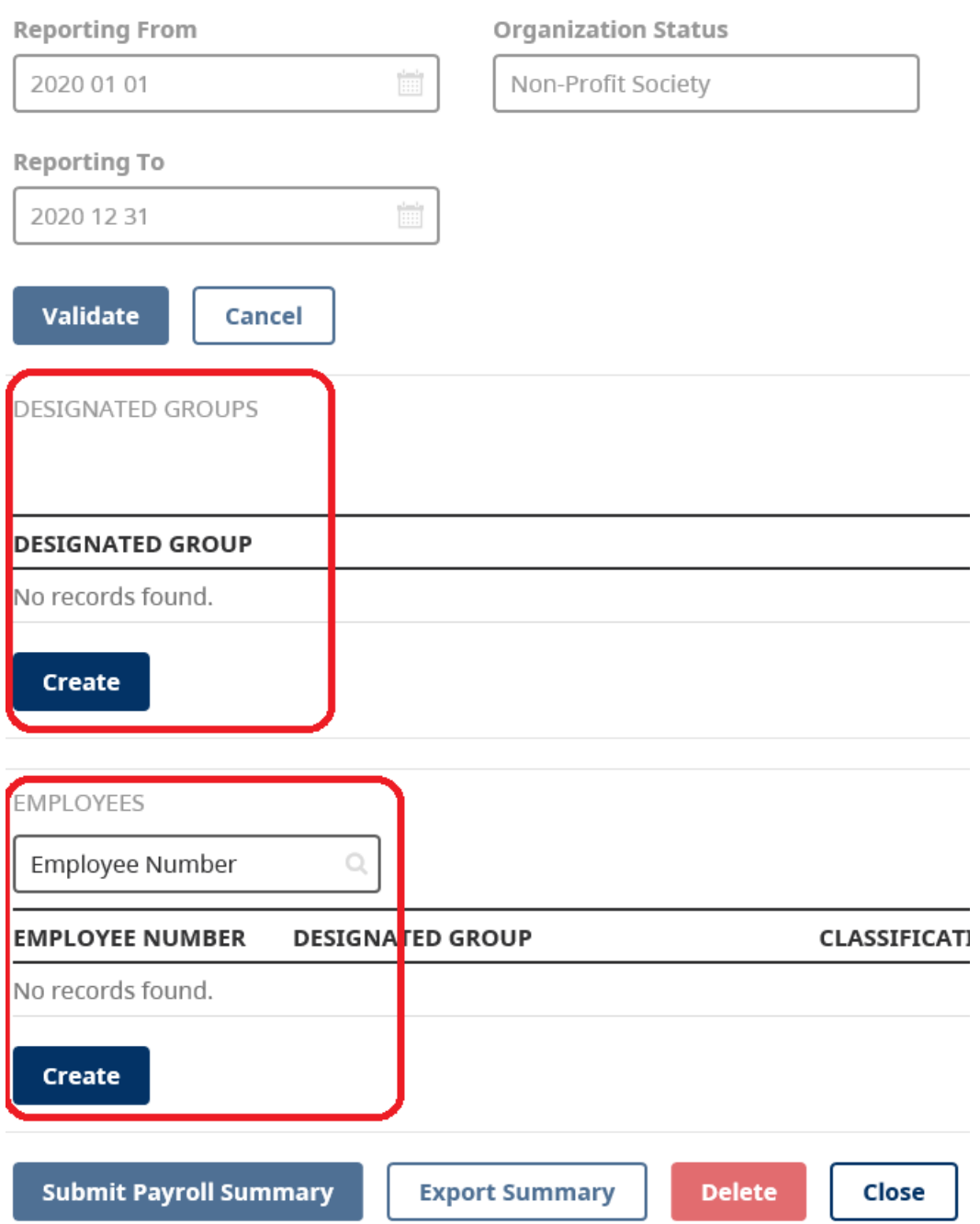

#### *c) Employee Payroll Data*

To start entering **Employee** information, click on the **Create** button in the Employees summary table.

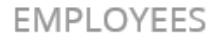

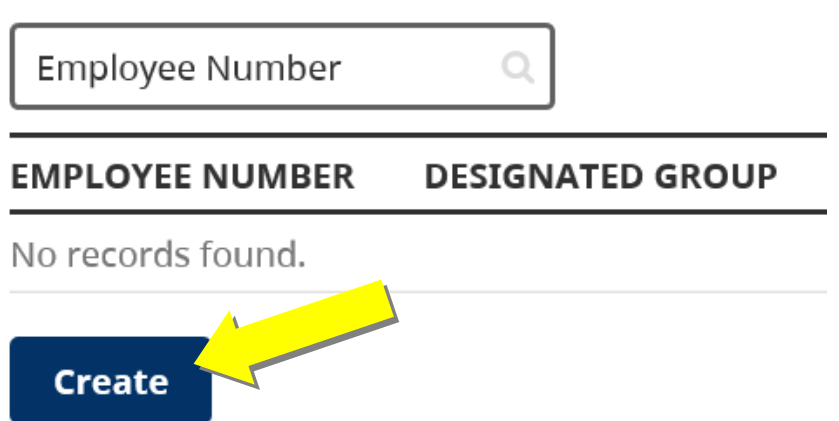

Next, the **Create Employee Data** screen will be displayed. Enter an **Employee Number** and click the **Find** button.

## **Create Employee Data**

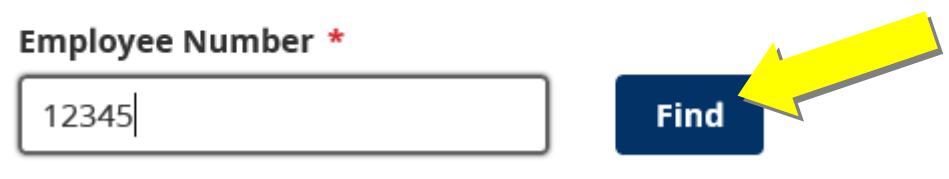

If the **Employee Number** entered has already been entered in a previous HSCIS Payroll Report for the Corp # and Site #, some of the data for the employee record will be automatically populated (such as SIN, Designated Group Code, Date of Birth, etc.).

**Please Note: Due to privacy concerns, the Employee SIN** is not visible after it is entered.

If the **Employee Number** is new for the Corp # and Site #, all the fields will be blank and able to have data entered.

A separate copy of the **Employees** record must be completed for each employee who worked during the reporting period. The following table lists the information being requested and a brief description of the content required for each field.

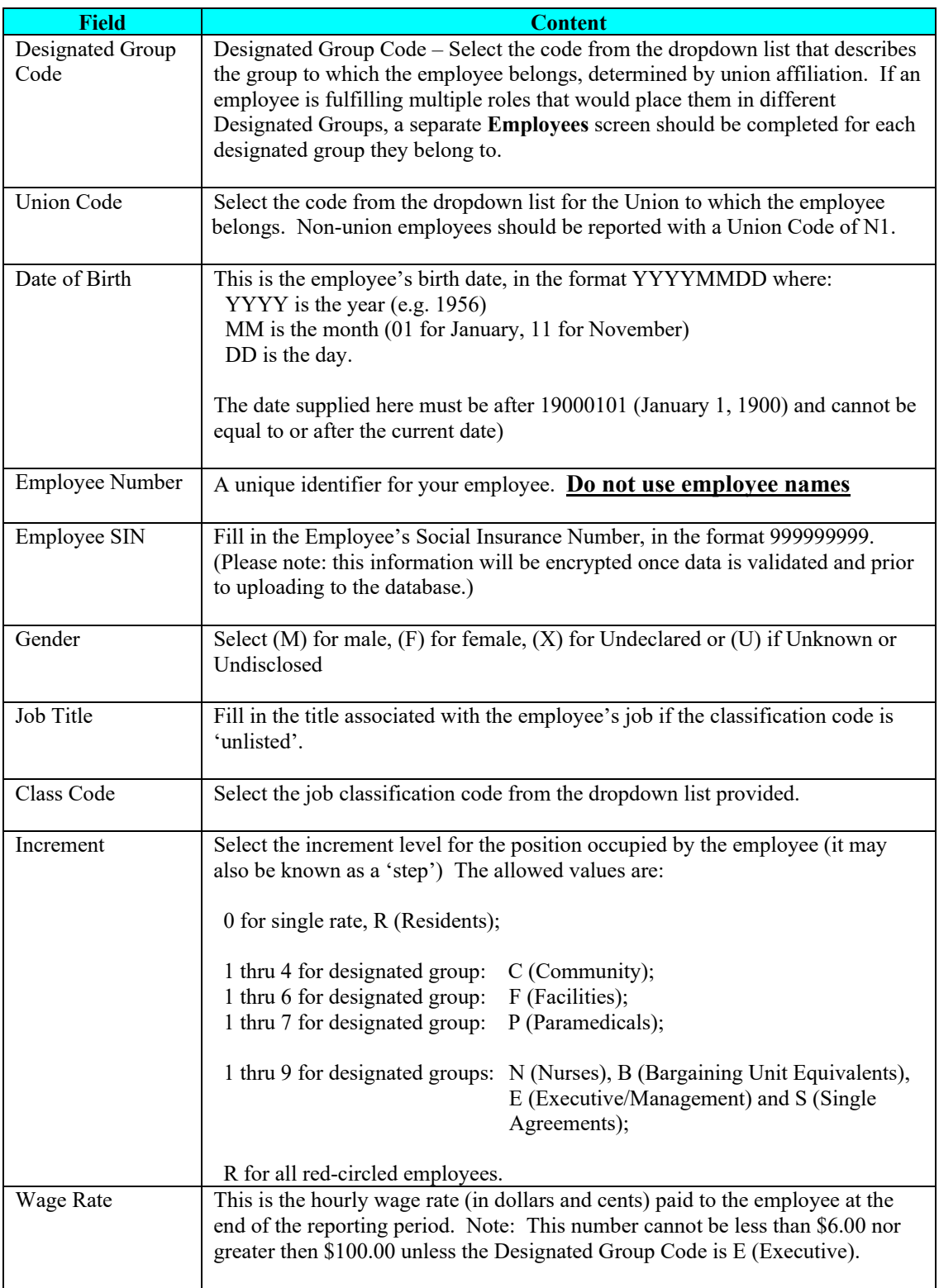

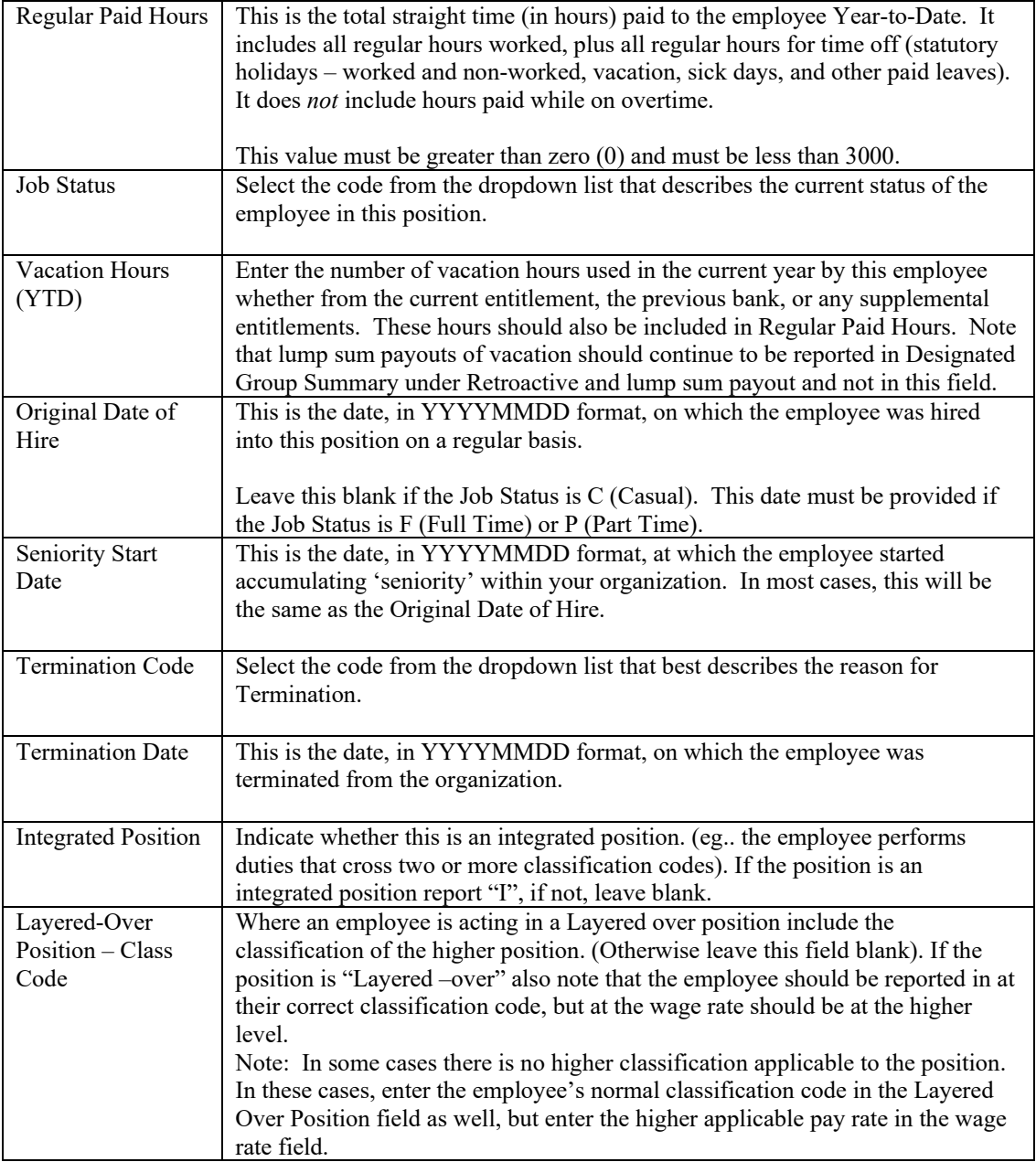

Complete all the required fields to reflect the current reporting period.

Next, scroll to the bottom of the window to **save** the employee data record by clicking the **Create**  or **Create & Go To Next** button.

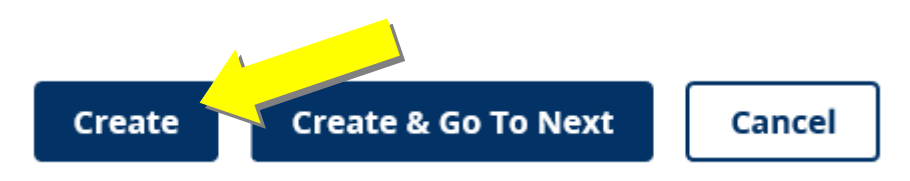

Once you have completed entering all the **Employees** records, review them in the **Employees**  summary table to ensure the data is correct.

If you need to make updates to any employee records (update a data field or delete the record), click on the specific line in the **Employees** summary table.

**EMPLOYEES** 

Create

Employee Number

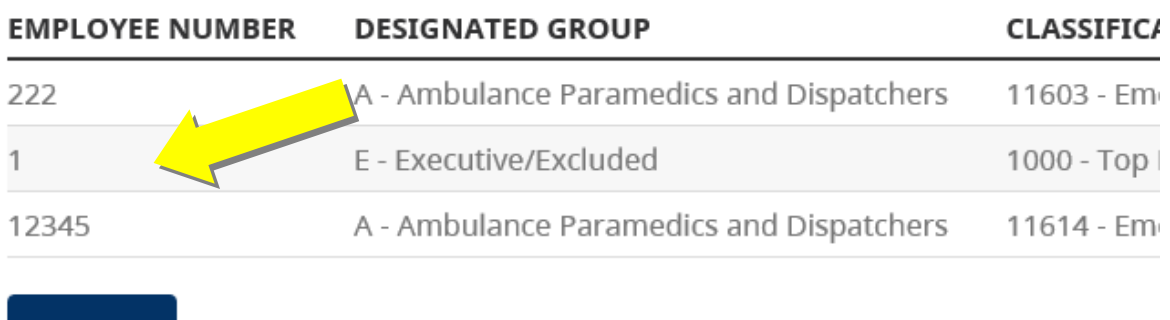

The **Update Employee Data** window will appear, allowing you to update the fields. When you are finished, **save** the employee record by clicking the **Update** or **Update & Go to next** button.

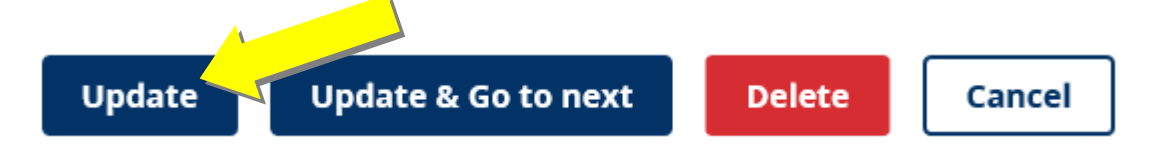

You can also delete the specific employee record from this report by clicking the **Delete** button.

Once all the employee records have been entered, the **Designated Groups** summary records need to be completed. **See 3. d) for further instructions.**

#### *d) Designated Groups Summary*

The **Designated Groups Summary** represents the total amounts, paid to **all employees** within the Designated Group.

A separate **Designated Group Summary** is completed for each different Designated Group present in your organization.

For example, if you have 2 employees who belong to code group 'E' (Executives) and 10 employees who belong to code group 'N' (Nurses), then you would fill out two *Designated Group Summaries.* The first would represent the total of the amounts paid to the two 'E' employees; and the second would describe the total amounts paid to all of the ten 'N's.

The functionality to accept the industry averages has now been added to the system. Should you choose to have the Industry Averages applied to your file, the only actual amounts that you are required to enter on the **Designated Group Summary**, are **Sick Leave Banks (hrs), Sick Leave \$ paid, and Sick Leave cash payouts**. These three amounts are required to conduct the annual sick and severance review.

To create a **Designated Group Summary**, click the **Create** button **Designated Groups** summary table.

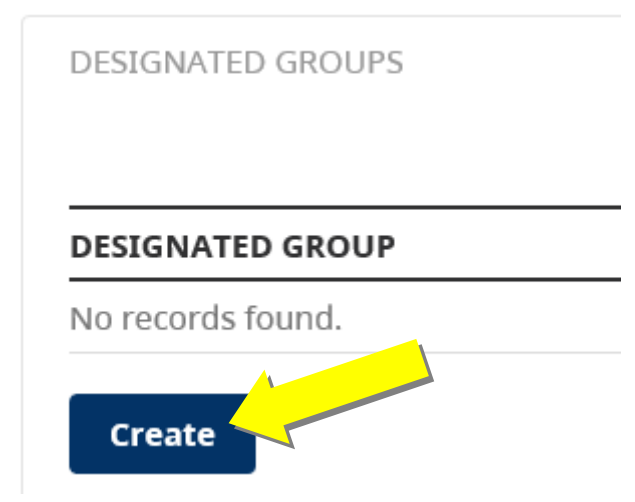

The **Create Designated Group Data** window will appear, allowing the appropriate **Designated Group** to be selected by clicking the drop-down menu.

### **Create Designated Group Data**

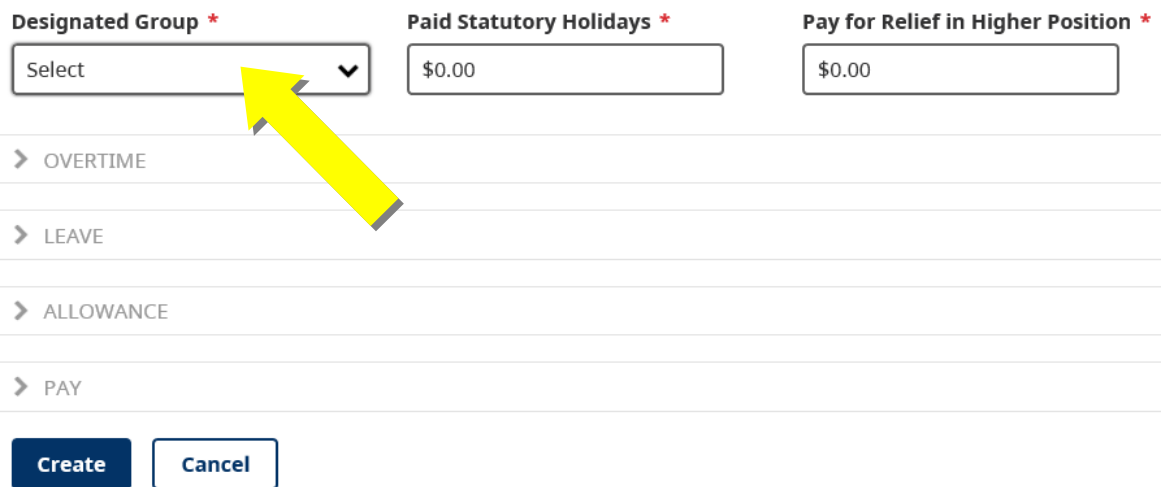

Once a specific **Designated Group** has been selected, complete the fields with the appropriate amounts.

♦ *Note:* **You may leave the default of \$0.00 if the field is not applicable.** 

To complete the **Overtime**, **Leave**, **Allowance** and **Pay** fields, click on the specific line to expand the category to view and complete the fields.

### **Create Designated Group Data**

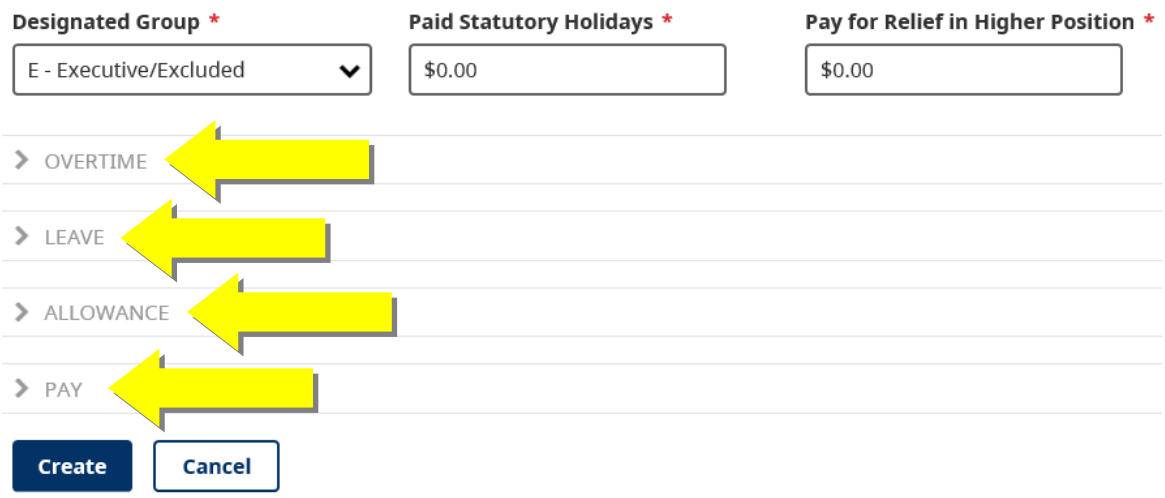

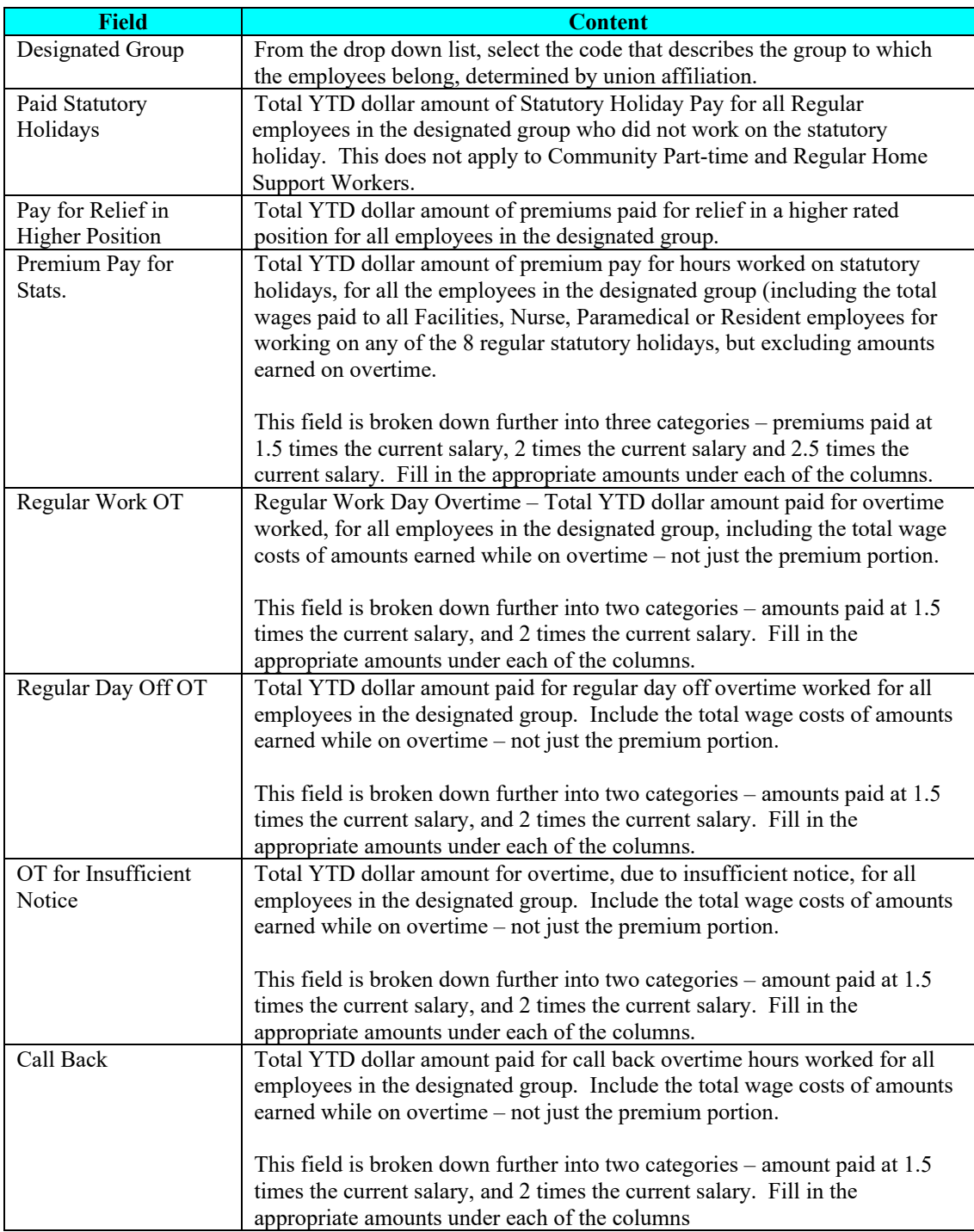

#### The fields in the **Create Designated Group Data** screen are completed as follows:

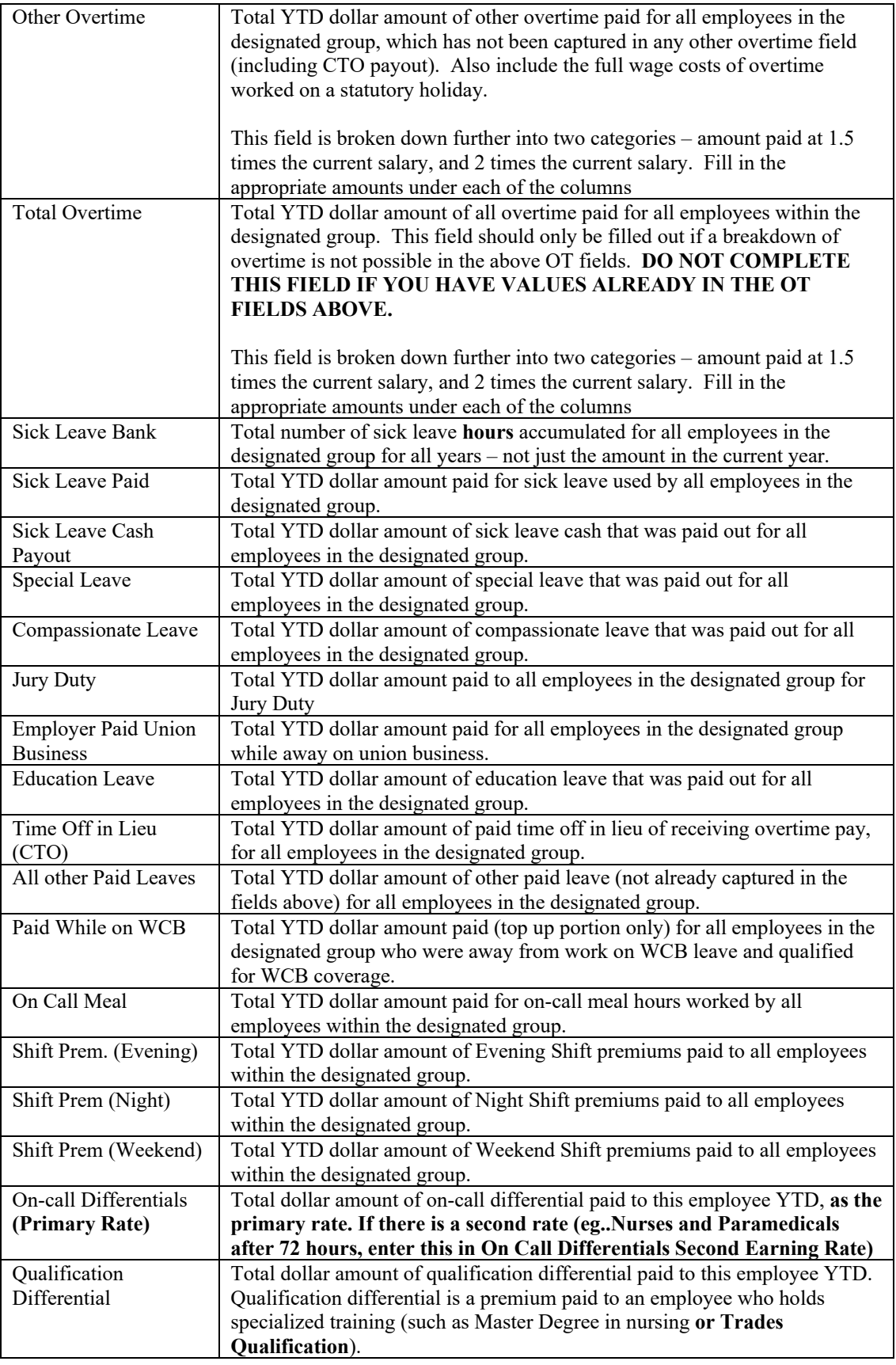

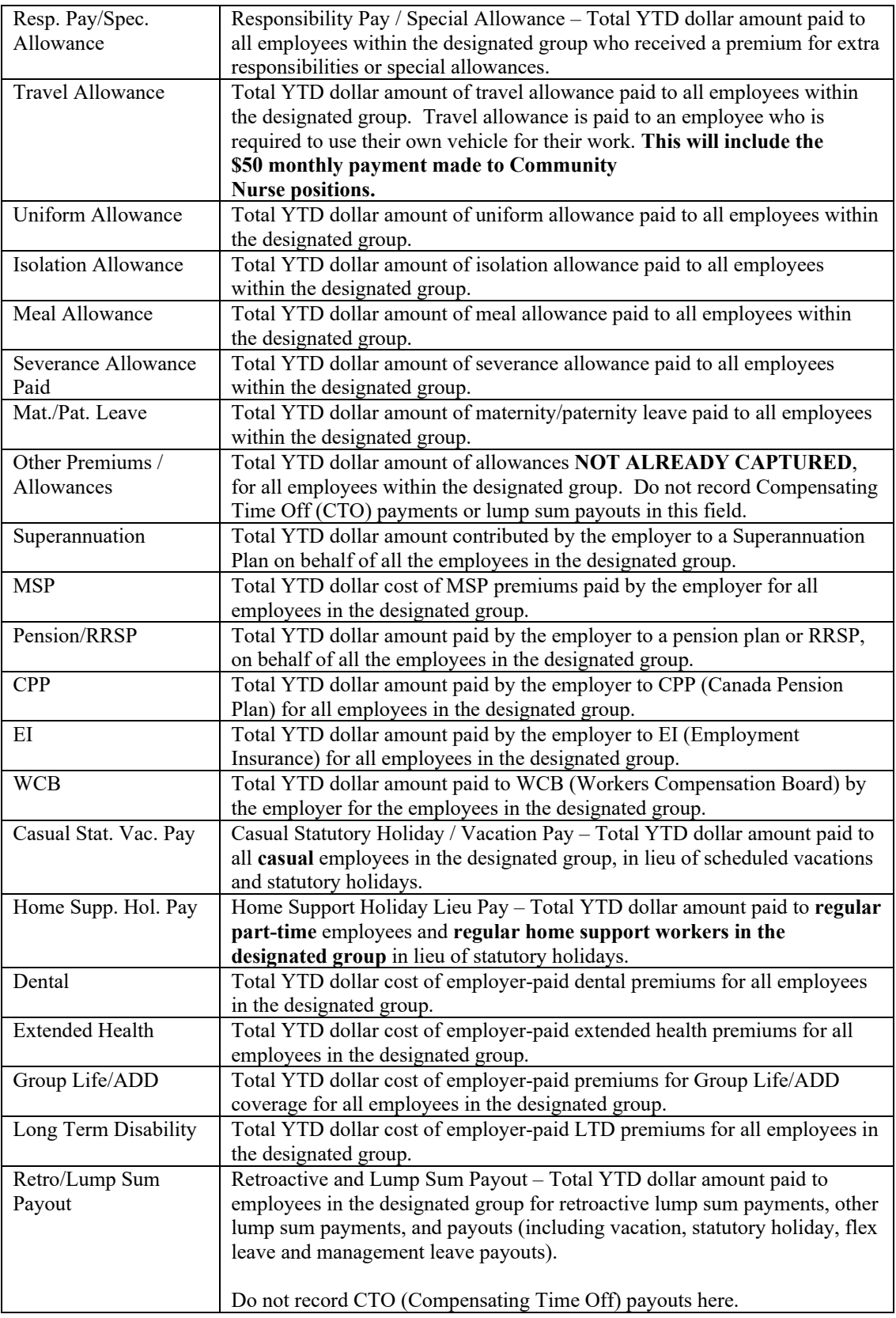

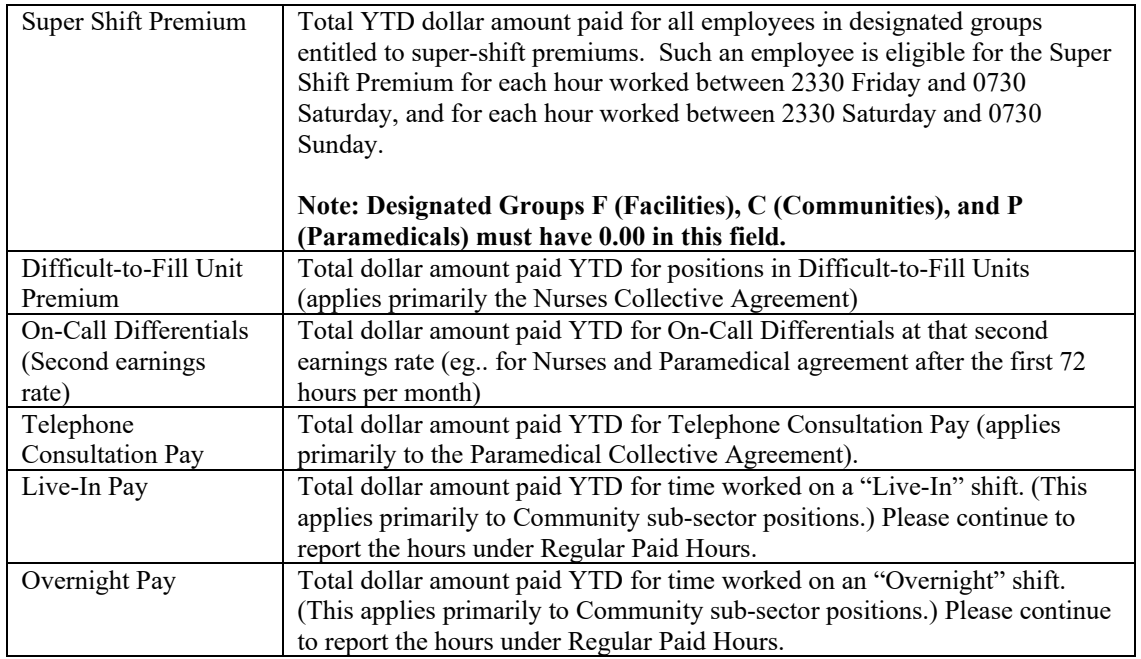

Once you have completed this **Designated Group Data**, scroll to the bottom of the screen and click the **Create** button to **save** the information to the report.

### **Create Designated Group Data**

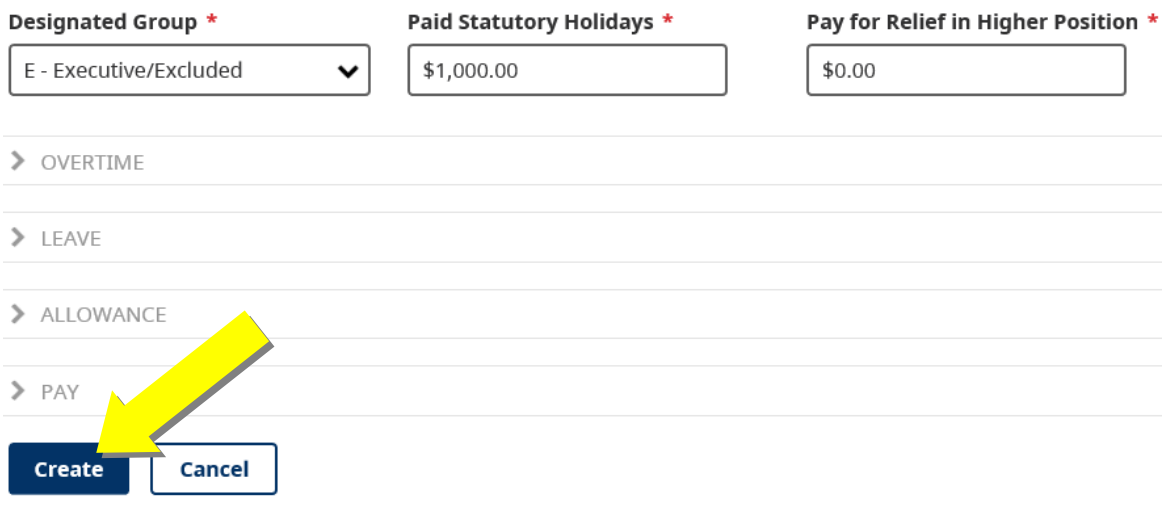

For every **Designated Group Data** record entered there must be at least one **Employee**  record entered for that specific Designated Group (and vice versa).

For example, if there is a **Designated Group** Data record for **E – Executive/Excluded** then there must also be at least one **Employee** record with a Designated Group of **E – Executive/Excluded** (and vice versa).

Once you have entered all the **Designated Groups** records, review them in the **Designated Groups** summary table to ensure the data is correct.

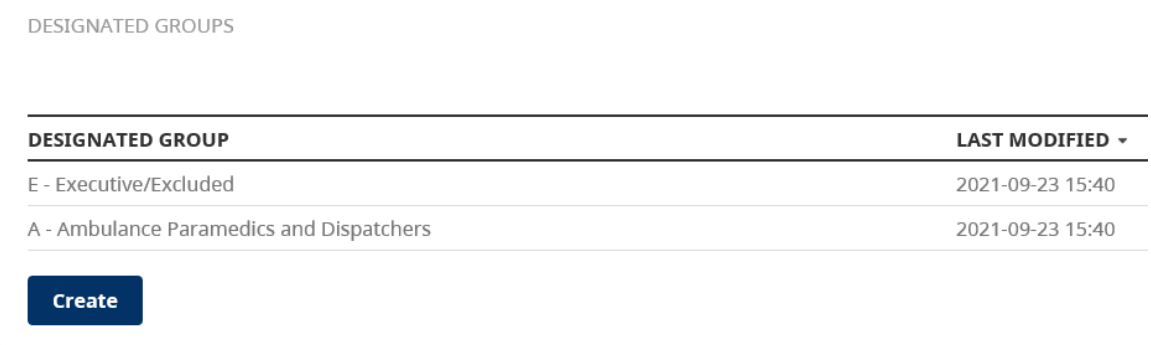

If you need to make updates to any **Designated Group** records (update a data field or delete the record), click on the specific line in the **Designated Groups** summary table.

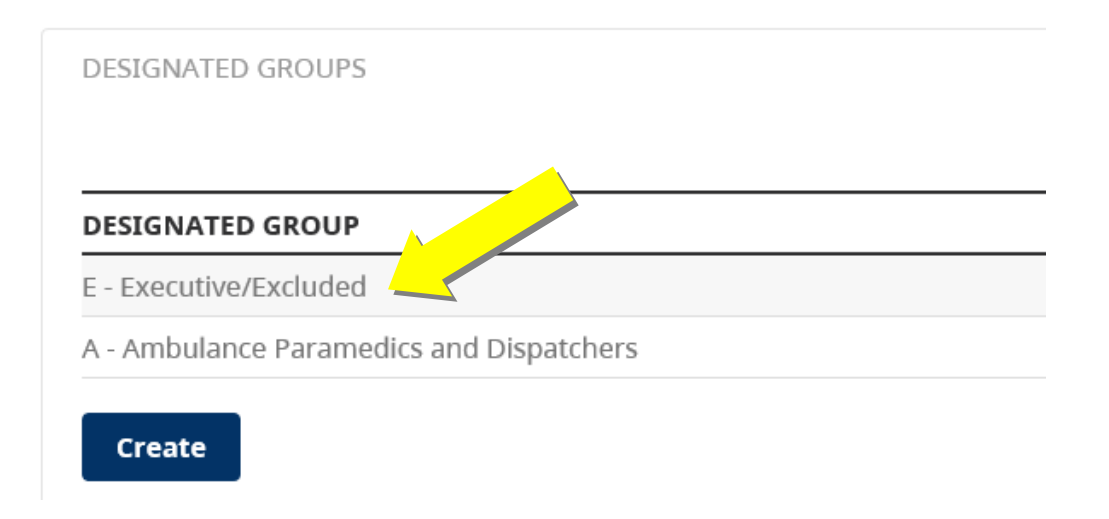

The **Update Designated Group Data** window will appear, allowing you to update the fields. When you are finished, **save** the designated group record by clicking the **Update** or **Update & Go to next** button.

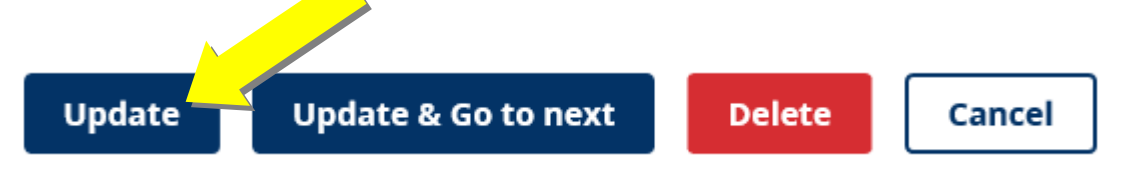

You can also delete the specific designated group record from this report by clicking the **Delete** button.

#### *e) Submit Payroll Summary*

When you are finished entering the payroll data for the specific **Corp Employer #** and **Site Employer #** for the period, **scroll to the bottom of the screen** and you can click the **Export Summary** button to **view** the summary of the payroll report.

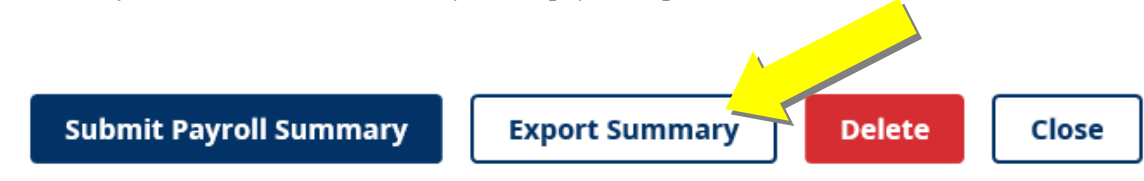

Once you have reviewed the **Export Summary** to ensure it is correct, click the **Back to Payroll Summary** button to return to the previous screen.

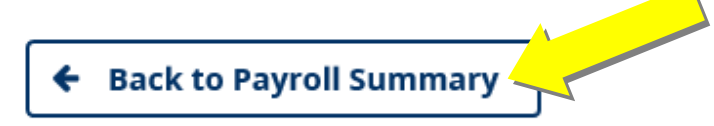

## **Export Summary**

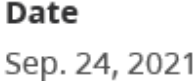

**Corp Employer** 9999 Test Record

### **EMPLOYEE PAYROLL SUMMARY SUBMITTED**

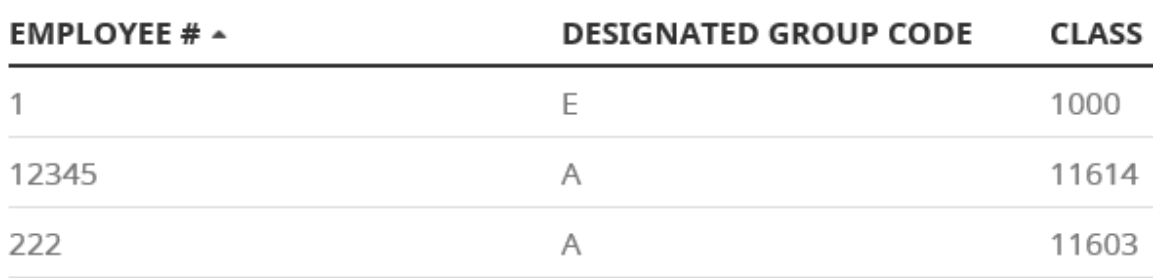

### **Designated Group Summary Submitted**

OVERTIME

Once you have determined that the payroll data for the specific **Corp Employer #** and **Site Employer #** for the period is correct, **scroll to the bottom of the screen** and click the **Submit Payroll Summary** button to submit the report to the Ministry of Health.

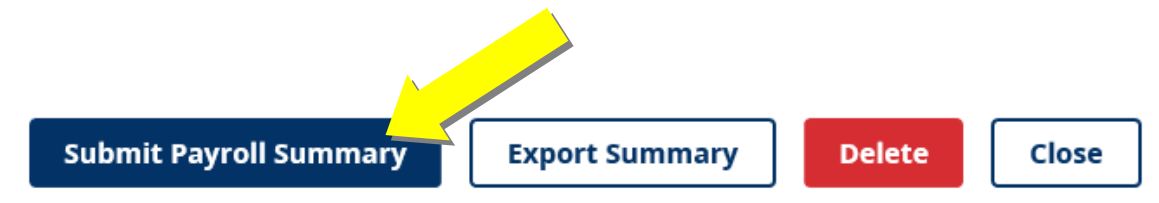

The **Submit Payroll Summary** verification screen will appear. Click the **Submit** button to submit the report to the Ministry of Health.

## **Submit Payroll Summary**

Submit the Payroll Summary to the Ministry of Health?

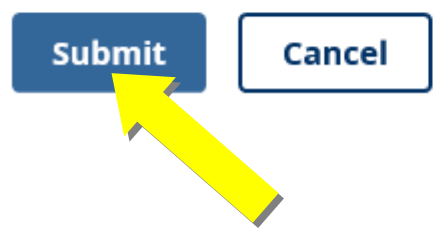

If the Payroll Summary was submitted without errors, the confirmation message will appear stating "The Payroll Summary was successfully submitted to the Ministry of Health". The submitted Payroll Summary will be in the Enter Payroll Summary table with a Status of **SUBMITTED**.

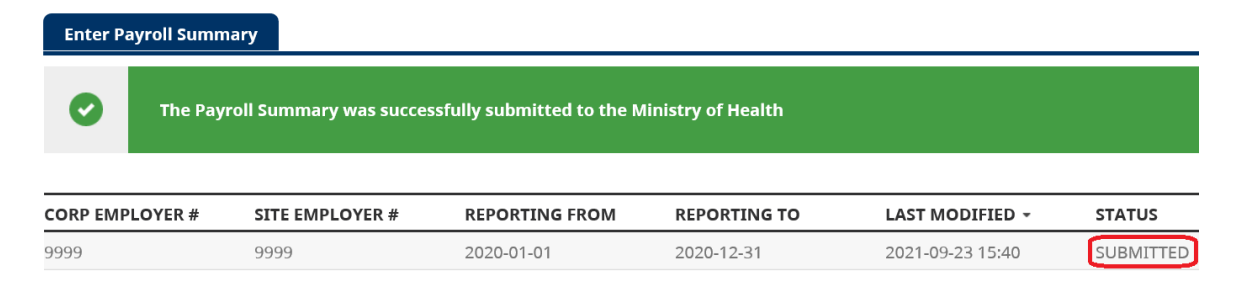

*If you are submitting Payroll Data for multiple Corps and Sites* – Please follow this process again by returning to **step 3** in this document. This should be repeated for each **Corp Employer #** and **Site Employer #** to be reported for the period.

Should you experience problems or require assistance when using the HSCIS application, please e-mail [HLTH.HscisSupport@gov.bc.ca](mailto:HLTH.HscisSupport@gov.bc.ca) with your Corporate Employer Number and Legal Name in the subject line (i.e. Corp #1234 Smith Ltd.) and details in the body of the message.

#### *4. Managing the Enter Payroll Summary table*

The **Enter Payroll Summary** table displays all the submitted and not submitted payroll summaries for an organization.

If a payroll summary (payroll report) has been submitted, it will have a **Status** of "**SUBMITTED**".

If a payroll summary (payroll report) has not been submitted, it will have a **Status** of "**IN PROGRESS**".

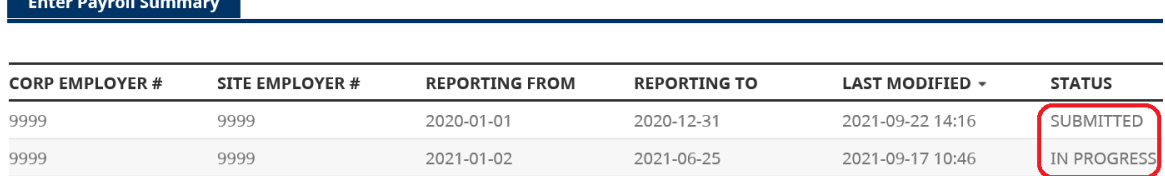

To **view** a **Submitted** payroll summary, click on the specific line in the Enter Payroll summary table. A **Submitted** payroll summary cannot be edited or deleted. If you need assistance with editing or deleting, please e-mail [HLTH.HscisSupport@gov.bc.ca.](mailto:HLTH.HscisSupport@gov.bc.ca)

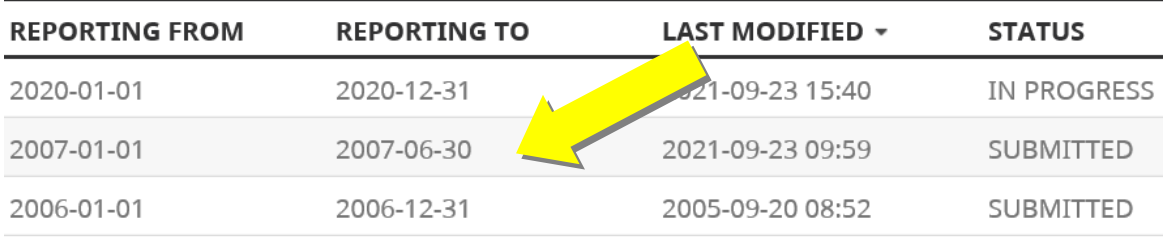

The **Designated Groups** and **Employees** for the submitted payroll summary will be displayed. You can view the details of each by clicking on the specific line in the Designated Groups or Employees tables.

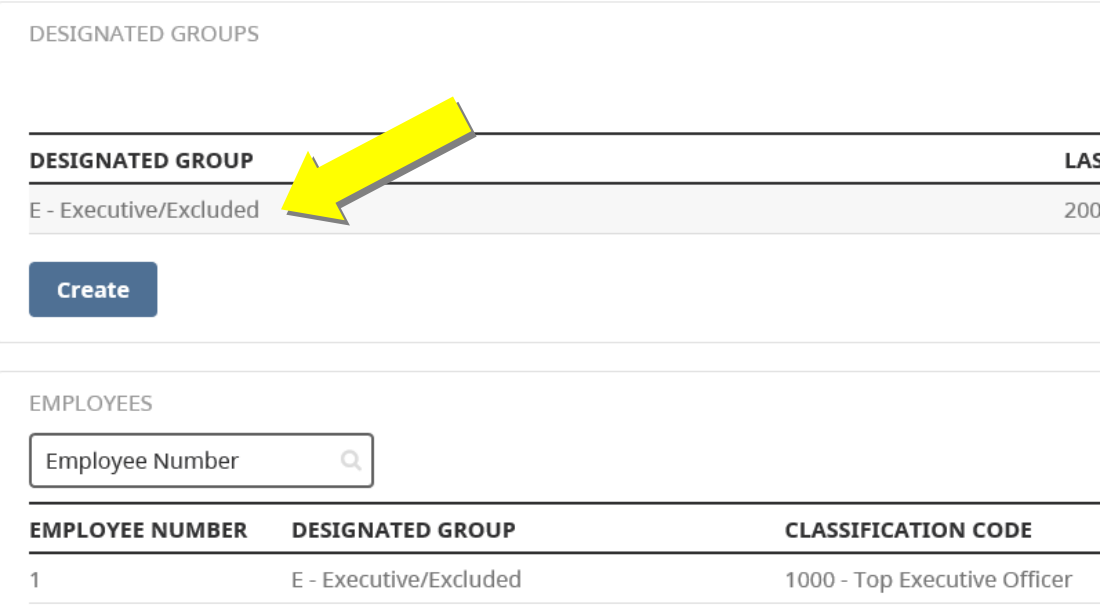

Click the **Export Summary** button at the bottom of the screen to view the Export Summary.

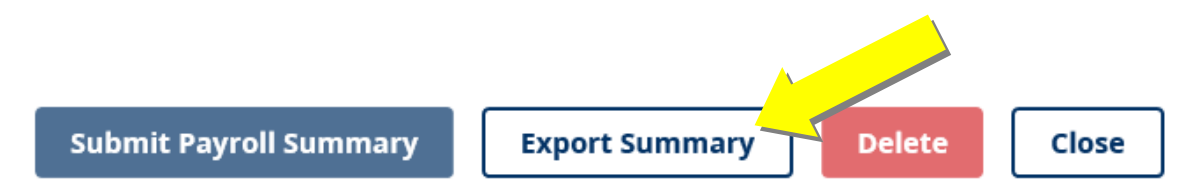

To print a copy or save a pdf of the Export Summary, click the **Print** button on the top right hand side of the screen. To return to the Payroll Summary, click the **Back to Payroll Summary** button.

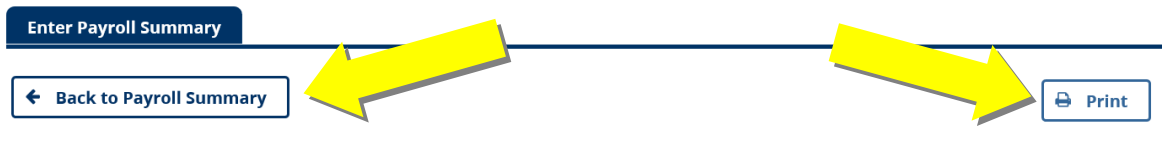

#### **Export Summary**

To return to the **Enter Payroll Summary** table, click the **Close** button at the bottom of the Payroll Summary screen.

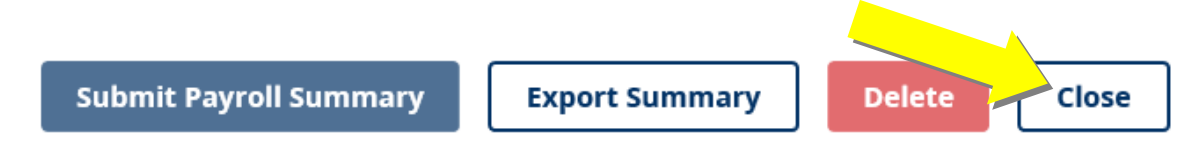

To view and edit an **In Progress** payroll summary, click on the specific line in the Enter Payroll Summary table.

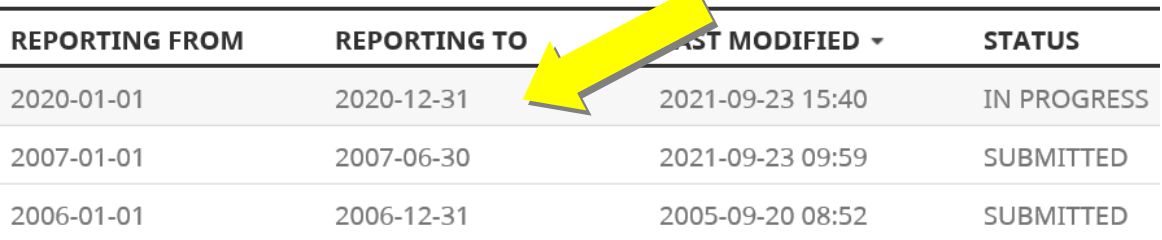

Should you experience problems or require assistance when using the HSCIS application, please e-mail [HLTH.HscisSupport@gov.bc.ca](mailto:HLTH.HscisSupport@gov.bc.ca) with your Corporate Employer Number and Legal Name in the subject line (i.e. Corp #1234 Smith Ltd.) and details in the body of the message.